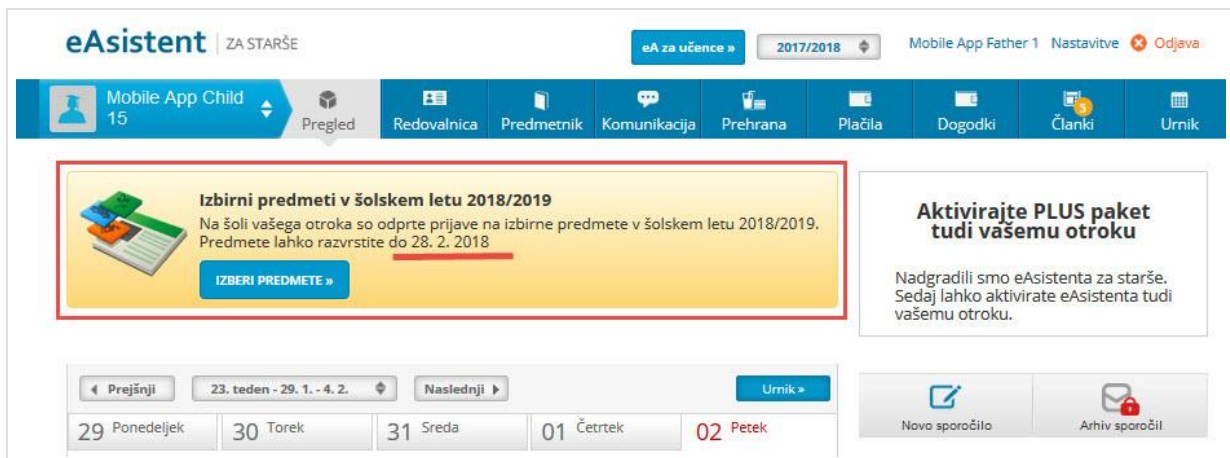

Starši, ko se prijavijo v eAsistenta za starše, vidijo obvestilo kot na spodnji sliki.

```
Za neobvezne izbirne predmete dobijo enako obvestilo s povezavo.
```
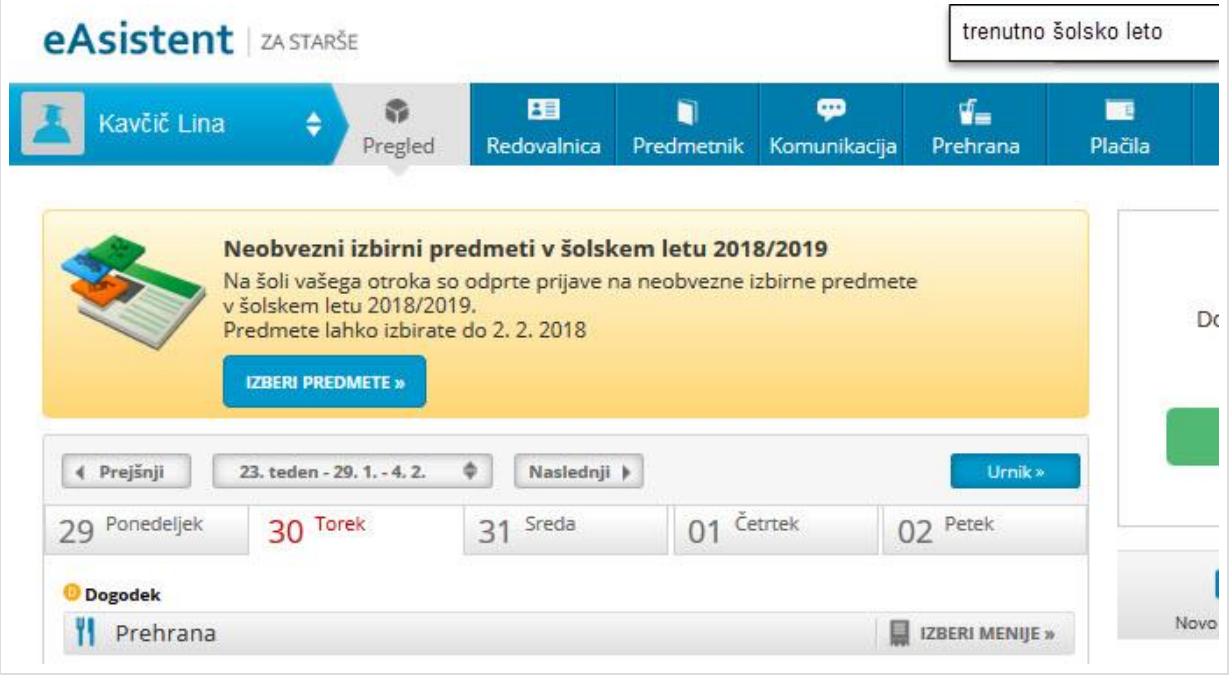

## *1. Rangiranje izbirnih predmetov*

Po kliku na **Izberi predmete** se jim odpre navodilo, kako uredijo predmete in oddajo prijavo.

Največjo težo bodo imeli predmeti razporejeni na vrhu seznama. Starši imajo tudi možnost označiti, ali želijo oprostiti učenca izbirnih predmetov oz. mu dodati še eno uro.

Kako starš vidi izbirne predmete, ki jih mora razvrstiti?

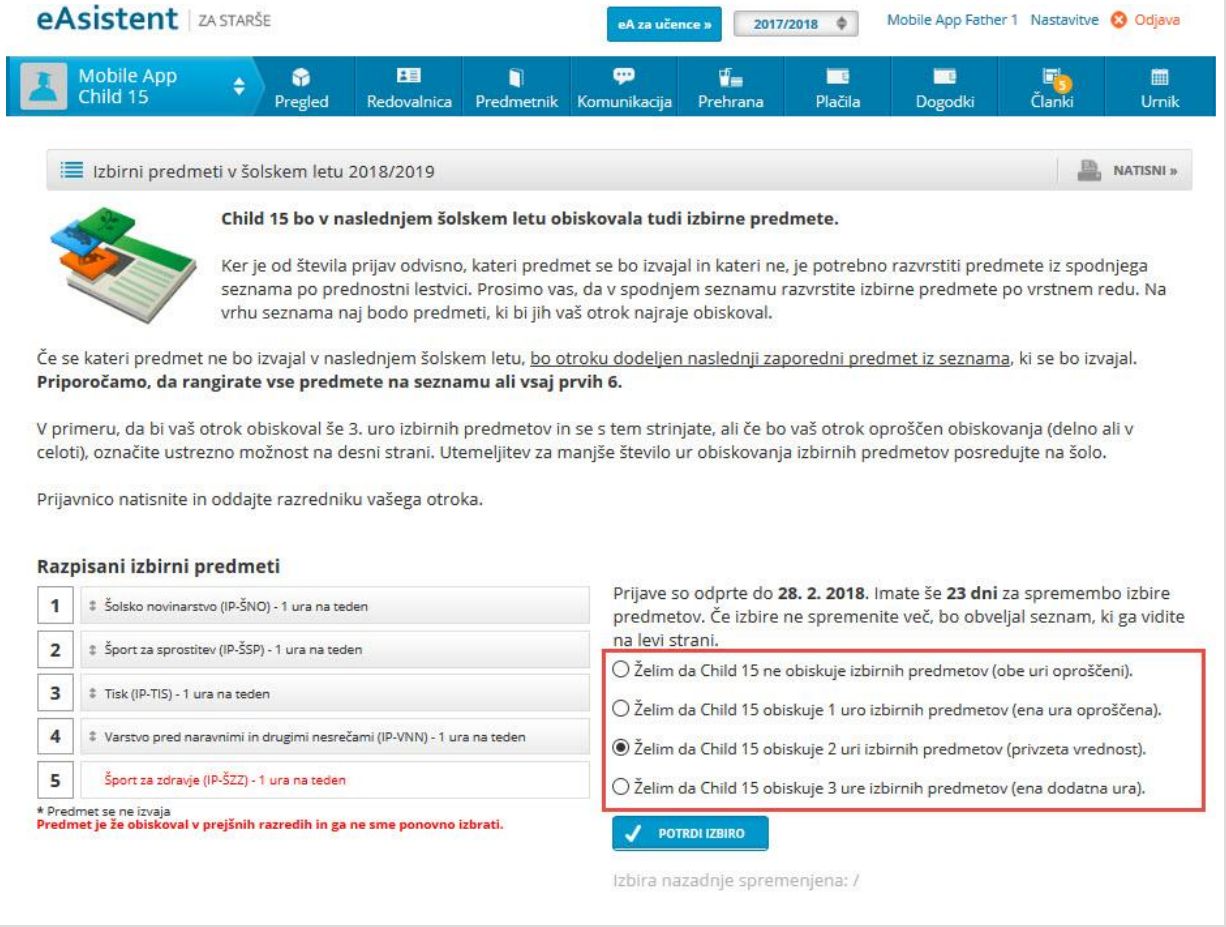

## **Popravek: prijavnic ne tiskajte in ne nosite v šolo!!**

Ko bodo starši enkrat že razvrstili predmete, bodo povezavo do izbirnih predmetov našli na desni strani nad navedenim Aktualnim dogajanjem, dokler bo rok prijave odprt. **Ne bodo več videli obvestila kot na prvi sliki.**

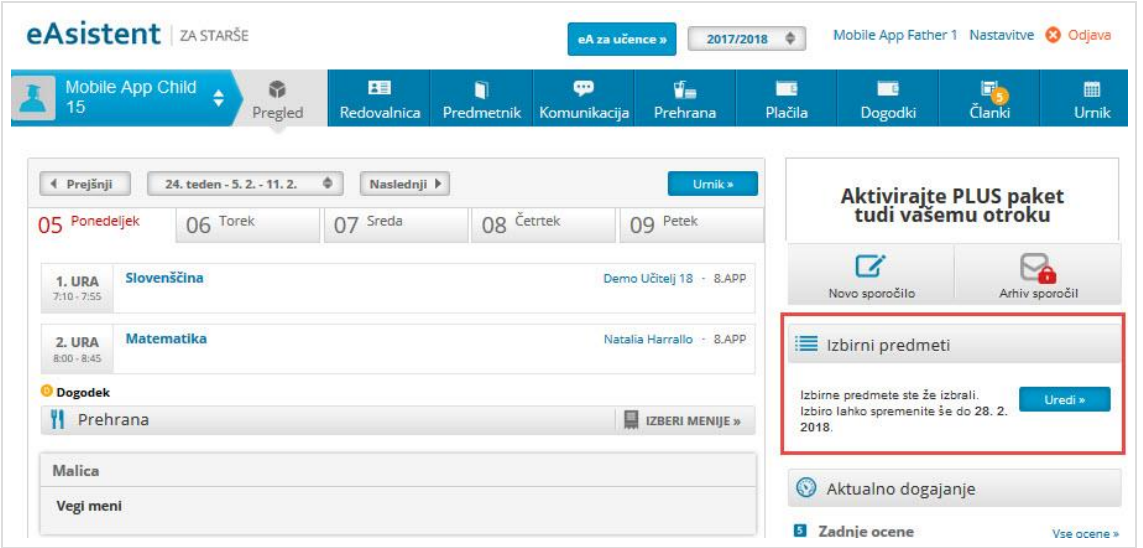

## *2. Izbira neobveznih izbirnih predmetov*

Po kliku na **Izberi predmete** se jim odpre navodilo, kako uredijo predmete in oddajo prijavo. Starš lahko izbere največ 2h predmetov na teden.

**NOVOST:** Starš lahko sam izbere možnost, da otrok ne bo obiskoval nobenega neobveznega izbirnega predmete.

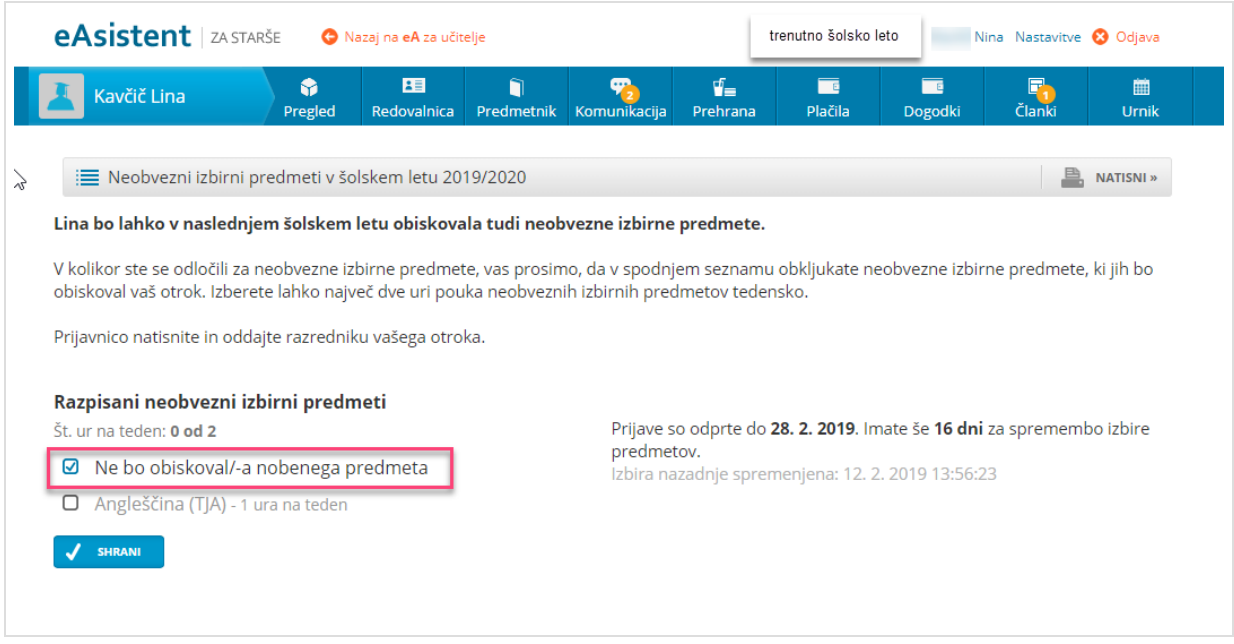

## **Popravek: prijavnic ne tiskajte in ne nosite v šolo!!**

Ko bodo starši enkrat že razvrstili predmete, bodo povezavo do izbirnih predmetov našli na desni strani nad navedenim Aktualnim dogajanjem, dokler bo rok prijave odprt.

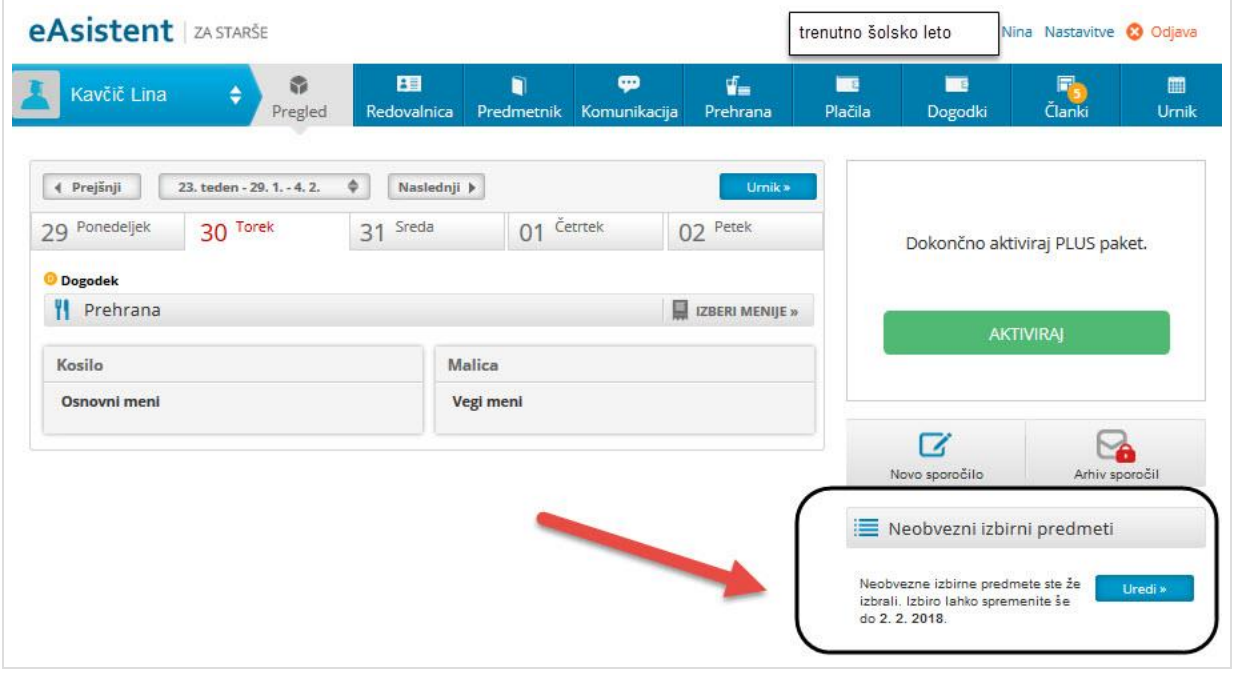